# **7 DBDOC Installation and Setup**

## **7.1 Overview of installing, updating, and administering DBDOC**

Welcome to DBDOC!

- If you are installing DBDOC for the first time, see **[Installing DBDOC](http://wiki.gmcl.internal/w/Installing_DBDOC)**.
- If you are updating an existing DBDOC installation, see **[Updating your DBDOC installation](http://wiki.gmcl.internal/w/Updating_your_DBDOC_installation)**.
- For information about the DBDOC dongle, see **[Working with the DBDOC security dongle](http://wiki.gmcl.internal/w/Working_with_the_DBDOC_security_dongle)**.
- If you would like to set up DBDOC for multiple users, see **[Sharing Hyperview and project files](http://wiki.gmcl.internal/w/Sharing_Hyperview_and_project_files_over_a_network) [over a network](http://wiki.gmcl.internal/w/Sharing_Hyperview_and_project_files_over_a_network)**.

Please [contact us](http://wiki.gmcl.internal/w/Contacting_GMCL) with any questions or installation problems and we will be happy to advise you over the phone.

# **7.2 Installing DBDOC**

### **Welcome to DBDOC!**

Use these instructions if you are installing DBDOC for the first time. If you are updating an existing DBDOC installation, see **[Updating your DBDOC installation](http://wiki.gmcl.internal/w/Updating_your_DBDOC_installation)**.

If this is your first time using DBDOC, please [contact GMCL.](http://wiki.gmcl.internal/w/Contacting_GMCL) DBDOC is a powerful tool with many options and we strongly encourage you to let us guide you through configuring DBDOC for your system.

[Contact us](http://wiki.gmcl.internal/w/Contacting_GMCL) with any questions or installation problems and we will be happy to advise you over the phone.

The DBDOC system consists of a number of different applications which are all installed together when you do a DBDOC installation.

### **About basic DBDOC system installation**

The major components of the DBDOC system are:

- 1. **BuildPlus**, the DBDOC interactive build system that guides you through the build process.
- 2. **Hyperview**, the DBDOC browser, used to view the system snapshot.
- **CIUMon**, the server which fetches live system data from your CIU, Serial Port Module, or RoviSys 3. Turbo and delivers it to **Hyperview** or **CIULink**.
- **CIULink**, a simple tool for collecting data on groups of blocks in your system (not to be confused with 4. the **Watch Window** which has similar functionality, but also trends the data. **Watch Window** is part of **Hyperview**).

Normally the build system is installed in one location accessible to the DBDOC adminstrator. The Hyperview browser is installed in a central location accessible via a shared filesystem to multiple Hyperview users. One or more copies of the CIUMon live data server may be installed on various EWS machines that have CIU, serial port module, or RoviSys Turbo connections, and are accessible over the network to Hyperview users.

- 1. For instructions on installing the DBDOC build system, see [Installing the DBDOC build system](http://wiki.gmcl.internal/w/Installing_the_DBDOC_build_system)
- 2. For instructions on installing CIUMon, see [Installing the CIUMon online data server](http://wiki.gmcl.internal/w/Installing_the_CIUMon_online_data_server)
- 3. For instructions on how to share Hyperview with multiple users, see [Sharing Hyperview and project](http://wiki.gmcl.internal/w/Sharing_Hyperview_and_project_files_over_a_network) [files over a network](http://wiki.gmcl.internal/w/Sharing_Hyperview_and_project_files_over_a_network)
- 4. For instructions on installing Hyperview on a stand-alone computer, see [Installing Hyperview on an](http://wiki.gmcl.internal/w/Installing_Hyperview_on_an_individual_computer) [individual computer](http://wiki.gmcl.internal/w/Installing_Hyperview_on_an_individual_computer)
- For instructions on installing support for 800xA graphics, see [Installing the Assyst tools for extraction](http://wiki.gmcl.internal/w/Installing_the_Assyst_tools_for_extraction_of_800xA_graphics) 5. [of 800xA\\_graphics.](http://wiki.gmcl.internal/w/Installing_the_Assyst_tools_for_extraction_of_800xA_graphics) If you have old VB graphics still on your system, also see [Installing the 800xA](http://wiki.gmcl.internal/w/Installing_the_800xA_DLLs_for_Hyperview_support_of_800xA_graphics) [DLLs for Hyperview support of 800xA graphics](http://wiki.gmcl.internal/w/Installing_the_800xA_DLLs_for_Hyperview_support_of_800xA_graphics).
- 6. For instructions on installing the DBDOC demo, see [Installing the DBDOC Demo](http://wiki.gmcl.internal/w/Installing_the_DBDOC_Demo)

### **7.2.1 Installing the DBDOC build system**

Use the DBDOC build system to create a snapshot of your system that you can view in [Hyperview,](http://wiki.gmcl.internal/w/Hyperview) the DBDOC browser. To install the DBDOC build system

1. Choose a DBDOC build computer. This computer should run a [supported operating system.](http://wiki.gmcl.internal/w/Operating_system_requirements_and_installation_notes) For information about how increasing your computer's speed and memory will affect build times, see [DBDOC build system hardware performance requirements.](http://wiki.gmcl.internal/w/DBDOC_build_system_hardware_performance_requirements)

> **Note:** The last fully supported update for Windows 2000 was version 10.4. If you need to run DBDOC on Windows 2000, please [contact us](http://wiki.gmcl.internal/w/Contacting_GMCL) for support.

- 2. If your computer has a previous DBDOC or CIUMon installation, see [Updating your DBDOC](http://wiki.gmcl.internal/w/Updating_your_DBDOC_installation) [installation](http://wiki.gmcl.internal/w/Updating_your_DBDOC_installation).
- 3. Log on with an administrator account.
- 4. Insert the DBDOC DVD and run the installation wizard.

**Note:** You can also find the Full DBDOC Install kit DBDOC\_kit.exe in the system32\DIST folder of the DBDOC Installation DVD. You can also [contact us](http://wiki.gmcl.internal/w/Contacting_GMCL) to download the Full DBDOC Install kit, or if you have any questions.

5. Enter the password on the back of your DBDOC DVD case to begin the installation.

**LA** Note: You will need to restart your computer to complete the installation.

**INote:** This procedure performs a full DBDOC install. You do not need to install the Hyperview browser or CIUMon online data server separately in order to use these programs on the DBDOC build computer.

You will need a DBDOC security dongle and administrator privileges to install the DBDOC build system. You do not need administrator privileges to run the DBDOC build system.

- For information about the DBDOC dongle, see [Working with the DBDOC security dongle.](http://wiki.gmcl.internal/w/Working_with_the_DBDOC_security_dongle)
- For information about setting up BuildPlus to create a snapshot of your system, see [BuildPlus.](http://wiki.gmcl.internal/w/BuildPlus)

## **7.2.2 Installing the CIUMon online data server**

# **7.3 Installation of CIUMon**

Use the CIUMon online data server to connect DBDOC to your CIU and view live data. To install the CIUMon online data server

- 1. Choose a CIUMon computer. This computer should run a [supported operating system,](http://wiki.gmcl.internal/w/Operating_system_requirements_and_installation_notes) and should connect to a CIU. You can use [RoviSys Turbo](http://wiki.gmcl.internal/w/Connecting_to_RoviSys_Turbo) to share a CIU between DBDOC and another program like Composer.
- 2. Log on with an administrator account.
- 3. Run the CIUMon installer. Via the DVD Autorun wizard, simply choose "CIUMon only" on the Component selection page. You can also [contact us](http://wiki.gmcl.internal/w/Contacting_GMCL) to download this kit, or if you have previously installed DBDOC via the DVD you can find the CIUMon kits in the **DBDOC\PROGRAMS\CIUMon** subfolder of the DBDOC installation on your BuildPlus computer.

**Note:** If you use the included virtual serial ports, you may need to restart your computer to complete the installation.

**LA Note:** For Windows 2000, you must instead use **CIUMON** W2K Kit.exe; and for Windows NT 4.0, use **CIUMON\_NT4\_Kit.exe**. Please contact GMCL for installation help.

# **7.4 Privileges and Setup**

You will need administrator privileges to use the CIUMon online data server.

For information about setting up CIUMon to connect to your CIU and view live data, see [Setting up CIUMon](http://wiki.gmcl.internal/w/Setting_up_CIUMon).

# **7.5 Installing more than one CIUMon**

It is also not uncommon to run more than one CIUMon data server on different machines. For example, one CIUMon may be connected to the CIU on a particular loop, and another to a Serial Port Module, or a CIU on a different loop. A CIUMon server might also be installed on an intermediate LAN in order to allow data to be transferred from the DCS LAN to the business LAN in a NERC compliant manner.

## **7.5.1 Sharing Hyperview and the M14 over a network**

We recommend setting up Hyperview and the most recent project file in a shared location so that they can be used by anyone with access to your network. Usually remote users would have a shortcut to the shared Hyperview application.

- Sharing Hyperview from a central network location means that users have only a shortcut on their own computers that does not change when you update the Hyperview browser (for example when GMCL releases a new version of Hyperview). Even if you update the DBDOC version, you do not need to change their shortcut.
- Sharing the project file from a central network location means that users will always automatically see the most recent or appropriate version in their browsers. Most installations rebuild the project file regularly, and it is convenient for users to automatically see the most recent build.

# **7.6 Choose a location for the shared folder**

In order to share Hyperview and the project file with users, you first need to choose a suitable shared location accessible to DBDOC users. DBDOC users will run this central copy of Hyperview using their desktop shortcuts.

It is much better for users to access Hyperview from a folder on their own LAN than from across a slow bridge or Wide Area Network (WAN). It is therefore best to choose a shared folder location on the same LAN as your target Hyperview users so they can run Hyperview via a high speed connection. In this context, 10 Mbps is slow, 100 Mbps fast enough and 1000 Mbps is extremely fast.

**ID** Note: If there are users who need to use Hyperview without having access to the shared network folder, they can install Hyperview directly on their computer. See the article **[Installing Hyperview on an individual](http://wiki.gmcl.internal/w/Installing_Hyperview_on_an_individual_computer) [computer](http://wiki.gmcl.internal/w/Installing_Hyperview_on_an_individual_computer)** for more information.

## **7.7 The Hyperview installer**

The Hyperview installer contains the files you need to run Hyperview over a network. If you do not have a DVD, or you want to make sure you are using the latest version, [contact us](http://wiki.gmcl.internal/w/Contacting_GMCL) to receive access to download the kit from our website.

## **7.7.1 Option 1: Install Hyperview directly to a network share**

If you have write access to a viable existing shared folder, you can run the installer to install Hyperview directly to that folder. This is the easiest method because the shortcuts created by the installer will already be valid and require no manual intervention.

## **7.7.2 Option 2: Install Hyperview locally first, then create a network share**

If you are unable to install Hyperview directly to a network share, you may install it on your own computer, then make that folder shared across your network. Alternatively, you can run the installer locally and then copy the entire folder it creates onto another computer to share. In either case, we recommend contacting GMCL for assistance in setting a centralized Hyperview up in this manner, as there are many subtle problems this may cause.

# **7.8 Configure BuildPlus to automatically copy project files to the shared location**

The last step in setting up sharing DBDOC involves BuildPlus. Every time you build a new project file, you will want that most recent version to be the one shared across the network. To ensure this, you have to configure BuildPlus to copy your project file to this shared directory after each build.

On the **Tools** menu, click **Project Options** and navigate to the **Hyperview/.Dbdoc Options** tab.

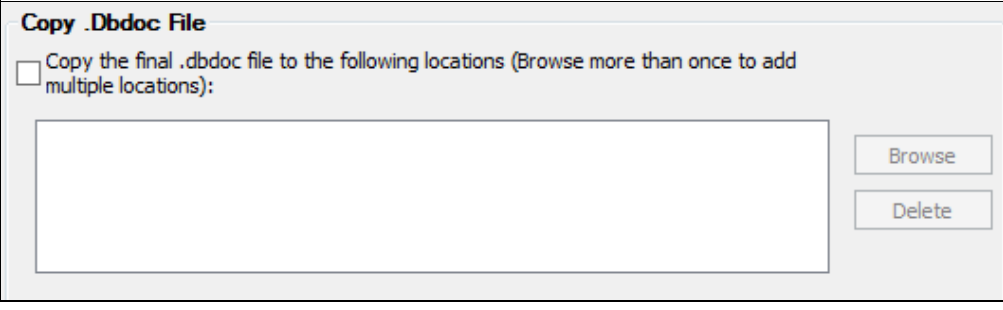

### **Copy the final .DBDOC file to the following locations**

At the completion of a successful build, BuildPlus can automatically transfer a copy of the newly built project file to locations of your choice. Click **Browse** to add each destination directory. To remove a destination, select it from the list, then click **Delete**.

The default shortcut created by the Hyperview installer automatically loads the latest project file placed into the Data directory. So for example, if installed Hyperview to the network path \\Eliot\Applications\Hyperview, you would want to set the copying location to \\Eliot\Applications\Hyperview\Data.

## **7.8.1 Installing Hyperview on an individual computer**

If you need to use Hyperview when you are not connected to the network (for example on a laptop offsite), you need to install the Hyperview mini-kit on your own PC or laptop. You do **not** need administrator privileges to install the Hyperview kit.

- 1. Run the Hyperview installer.
	- Via the DVD Autorun wizard, simply choose "Hyperview only" on the Component selection ♦ page.
	- ♦ You can also download the latest version of DBDOC from [our downloads page](https://gmcl.com/downloads.php).
- 2. Copy the project files into the Data folder and keep them up to date.

To maintain your Hyperview installation:

- 1. Copy the current project files from time to time.
- 2. Get updated version of the programs folder as needed.
- 3. Please [contact us](http://wiki.gmcl.internal/w/Contacting_GMCL) if you have any questions or issues.

## **7.8.2 Installing the 800xA DLLs for Hyperview support of 800xA graphics**

Versions of DBDOC before 11.4 prompted to install the 800xA DLL files during installation. **Only users with old 800xA VB graphics require these files.**

It is a password protected installer - [contact us](http://wiki.gmcl.internal/w/Contacting_GMCL) and we will send you the password.

If you did not choose to install the 800xA DLLs on installation, or are installing DBDOC 11.4 or newer, you can install them at a later time with the following steps:

- 1. Browse to the 800xA DLLs folder in your installation directory (By default:  $C:\Per\gamma$ Files\GMCL\DBDOC\PROGRAMS\800xA DLLS). Alternatively, you can download the installer from [our downloads page](https://gmcl.com/downloads.php).
- 2. Double click 800xA\_DLL\_Kit.exe to start the installer.
- 3. Enter the password and click **Yes**.

The installer will guide you through the rest of the installation.

You can find more information on including 800xA graphics in your build on the [Building in 800xA graphics](http://wiki.gmcl.internal/w/Building_in_800xA_graphics) help page.

### **7.8.3 Installing the DBDOC Demo**

The DBDOC Demo allows you to get a basic view of how Hyperview works, without having to build your system. To ensure that you have the most up-to-date installation of the DBDOC Demo, do the following:

- If you had a previous installation, go to **Programs and Features** in the **Control Panel** and uninstall the old DBDOC demo.
- To ensure that all of the old demo files have been removed, you can delete the installation directory (C:\Program Files\GMCL\Demo by default) and any files it contains.
- If you have downloaded the demo kit from our website, open DBDOC\_DEMO.exe and follow the Installation Wizard. If you are installing from a DVD that we have provided for you, then click **Install DBDOC Demo** on the DBDOC Installation DVD window to start the installation procedure. Leave the DBDOC Installation DVD window open until the installation has completed.

## **7.9 Operating system requirements and installation notes**

This documentation will provide you with details related to installing DBDOC at your site.

• [Getting installation help](http://wiki.gmcl.internal/w/Getting_installation_help)

- [Installation notes](http://wiki.gmcl.internal/w/Installation_notes)
- [The DBDOC kits and their supported operating systems](http://wiki.gmcl.internal/w/The_DBDOC_kits_and_their_supported_operating_systems)
- [DBDOC build system hardware performance requirements](http://wiki.gmcl.internal/w/DBDOC_build_system_hardware_performance_requirements)
- [Working with the DBDOC security dongle](http://wiki.gmcl.internal/w/Working_with_the_DBDOC_security_dongle)
- [What happens when I install over a previous version of DBDOC?](http://wiki.gmcl.internal/w/What_happens_when_I_install_over_a_previous_version_of_DBDOC%3F)

### **7.9.1 DBDOC build system hardware performance requirements**

There are no hard and fast system performance requirements for running the DBDOC Build System, but more memory and more CPU speed will speed up your build.

### **RAM**

- More is better, 6 GB recommended for large systems.
- Doubling RAM can reduce build time by as much as a factor of five, due to the significant slowdown that can result if you run out of RAM during a build.

#### **CPU Speed**

- Increasing the CPU clockspeed has a linear effect.
- The build system is mostly single-threaded, so additional CPU cores will unfortunately not help very much (they will only speed up builds if the build process was otherwise being interrupted by other processes on the system).

### **7.9.2 Working with the DBDOC security dongle**

You will need a DBDOC USB Dongle in order to build your system (or, if this is not possible, a software-only license can be provided at additional cost).

- Windows automatically installs the necessary drivers.
- BuildPlus will tell you whether or not the dongle is present on the port.

**ID** Note: The dongle is only required for builds. If your build machine does not have a USB port available to it (for example if it is a virtual machine whose setup precludes this), see [our documentation on USB over](http://wiki.gmcl.internal/w/Installing_DBDOC_on_a_virtual_machine#The_One_Caveat) [networks](http://wiki.gmcl.internal/w/Installing_DBDOC_on_a_virtual_machine#The_One_Caveat), or [contact GMCL](http://wiki.gmcl.internal/w/Contacting_GMCL) for a software-based license.

Also see [Installing the DBDOC build system](http://wiki.gmcl.internal/w/Installing_the_DBDOC_build_system).

### **7.9.3 What happens when I install over a previous version of DBDOC?**

### **The installation process will check to see if a previous version of DBDOC has been installed on the machine. If there is one, it will:**

- Preserve all settings (CIUMon, services, Hyperview, BuildPlus projects)
- Create an archive folder of all the program files in a sibling directory named DBDOC archive.
- Uninstall the previous version of DBDOC.
- Delete any remnants that may be left after the uninstall.
- Create a log file DBDOC install.log, located in the Windows directory.

See **[Updating your DBDOC installation](http://wiki.gmcl.internal/w/Updating_your_DBDOC_installation)** for complete instructions as to how to update your DBDOC installation.

## **7.10 Updating your DBDOC installation**

### **These instructions will guide you in installing the latest version of DBDOC over a previous version.**

We recommend that you update the different components of DBDOC in the following order. This will ensure that no data is lost and will minimize live data downtime during the update.

### **To update DBDOC:**

### **7.10.1 Step 1: Rebuild your project before updating**

It is important to rebuild your project immediately before updating. This lets you keep the management of change descriptions generated by DBDOC accurate across the update.

This new project file will also be useful as a backup if you have any problems with the update.

#### **7.10.1.1 Reasons for rebuilding first**

- Confirms that the current build system works.
- Provides a valid Management of Change Report.
- Ensures you have a working current DBDOC project file.
- Provides a diagnostic set of data in case of a problem.

#### **7.10.1.2 How do you rebuild?**

- 1. Open BuildPlus. On the toolbar menu, click the **Build** button.
- 2. If there are any errors, stop and [contact GMCL.](http://wiki.gmcl.internal/w/Contacting_GMCL)

#### **7.10.1.3 What to do after a successful build**

1. In BuildPlus, on the Tools menu, click Launch Windows Explorer. A Windows Explorer window will open.

- 2. In the Windows Explorer window, open the ERROR FILES folder.
- 3. Rename the file  $\texttt{ERROR}.7Z$  to  $\texttt{ERROR-old}.7z.$  This will differentiate your old error files from the new ones.

## **7.10.2 Step 2: Update CIUMon**

**INote:** If CIUMon is running on a computer that should not be rebooted, please [contact GMCL](http://wiki.gmcl.internal/w/Contacting_GMCL).

Updating CIUMon first ensures that live data is available throughout the rest of the update process. Note that you will need administrator privileges to update CIUMon.

### **7.10.2.1 Stop CIUMon**

If CIUMon is running on the desktop, exit it now. If it is running as a service it will be stopped and restarted automatically when you install the new version.

### **7.10.2.2 Install the new version of CIUMon in the same location**

The new version of CIUMon will be installed in the same location as the old version. The update method now depends on where CIUMon is installed.

**INote:** If you find the CIUMon is installed in **BOTH** of the locations below on a single computer, please [contact GMCL](http://wiki.gmcl.internal/w/Contacting_GMCL) before continuing with the update. Two CIUMon installations on a single computer may cause problems.

**INote:** If you are not sure how CIUMon was installed, you may try either of the following update methods. If you try the wrong method, you will get an error message indicating that you need to use the other method instead.

#### **7.10.2.2.1 A: If CIUMon is installed in C:\Program Files\GMCL\DBDOC\Programs**

In this case, CIUMon was installed with the Build System, and you should now update the Build System and CIUMon together. Follow the instructions in **Step 3: Updating the Build System**, then come back and verify that the new version of CIUMon works.

#### **7.10.2.2.2 B: If CIUMon is installed in C:\DBDOC\CIUMon\Programs**

In this case, CIUMon was installed with the CIUMon kit, and you need to update CIUMon by itself.

- 1. Insert the DBDOC DVD. In Windows Explorer, open My Computer. Right-click the DVD, then click **Explore**. Double-click **DBDOC Kits**.
- Execute the correct CIUMon kit for your system: 2.
	- 1. For Windows NT 4, run CIUMon\_NT4\_Kit.exe.
	- 2. For Windows 2000, run CIUMon W2K Kit.exe.
	- 3. For newer versions of Windows, run CIUMon\_Kit.exe.
- 3. The installer will open. Make sure to install in the same folder as your existing CIUMon installation.

### **7.10.2.3 Verify that the new version works**

Run CIUMon manually to make sure that it will run and connect to the CIU correctly. Once it is connected, the messages in the CIUMon window will end with a green "OK".

If you run multiple CIUMon processes, verifying that each of them works is critical. Note that only the first one you run will know which configuration to use. You will have to select the correct configuration for the other CIUMon processes when you test them.

If you usually run your CIUMon processes as services, quit CIUMon once you have verified that it works so that you can restart the services.

### **7.10.2.4 Restart CIUMon services**

In the Windows Services Manager, find each CIUMon service and start it.

Open Task Manager (press **Ctrl+Shift+Esc**). Check that the correct number of CIUMon processes are running in the "processes" display.

Now make sure that Hyperview users can access live data.

## **7.10.3 Step 3: Update the Build System**

Update BuildPlus on the computer that you use to do builds. Note that you will need administrator privileges for this update.

### **7.10.3.1 Install the new version**

- 1. Insert the DBDOC DVD in the build computer.
- 2. On the DVD splash screen, click **Next**.
- 3. When prompted, enter the password from the back of the DBDOC DVD case.

You can also download the installers from our website.

We recommend updating Hyperview before you rebuild your project. This will ensure that the version of Hyperview you are using will be able to take advantage of any changes or improvements we have made.

## **7.10.4 Step 4: Updating Hyperview**

Updating Hyperview next ensures that users will be able to open the new project file when you build it. There are two different procedures for updating Hyperview, depending on whether it is possible to schedule a time when no users are currently using it. It is slightly more involved to update Hyperview while it is in use, so use Option 1 if you can be certain nobody currently has Hyperview open.

### **7.10.4.1 Option 1: Updating Hyperview when nobody is using it**

Use this method if you are the only Hyperview user, or you can be sure that no other Hyperview users have it running.

### **7.10.4.1.1 Find or schedule a time for an update**

Unless you use **Option 2** (below), the old version of Hyperview cannot be replaced while people are using it. All users will need to stop using Hyperview briefly during the update. Select a time when few users will be using Hyperview, and notify Hyperview users about the coming update. If you have multiple Hyperview installations (for instance, on your secure LAN and on your business LAN), schedule an update time for each installation.

#### **7.10.4.1.2 Check the current install location**

The new version of Hyperview must be installed as the same location as the old version, so that Hyperview users' shortcuts will continue to work. Make sure to check the locations for all your Hyperview installations.

For each shared Hyperview installation:

- 1. On a computer that uses that installation, find the shortcut that is used to access Hyperview.
- 2. Right-click the shortcut and then click **Properties**.
- 3. Click the **Shortcut** tab.
- 4. Look at the "Start In" data. It will tell you the location of the Hyperview installation.

### **7.10.4.1.3 Install the new version in the same location**

The new version of Hyperview must be copied to the same location as the old version, so that Hyperview users' shortcuts will continue to work.

For each shared Hyperview installation:

- 1. On any computer that can access the shared folder where Hyperview is installed, insert the DBDOC DVD. Exit the DBDOC Installation DVD window. In Windows Explorer, open My Computer. Right-click the DVD, then click **Explore**. Double-click **DBDOC Kits**.
- 2. Double-click Hyperview\_Kit.exe and follow the instructions on screen to install the kit.
- 3. In the shared folder where the old version of Hyperview was installed, rename the  $\mathtt{Programs}$  folder to Programs old and Documents to Documents old.
- 4. Copy the contents of  $C:\DBDOC\Hyperview$  to the shared folder.

### **7.10.4.1.4 Make sure that the new version works**

For each shared Hyperview installation:

On a computer that uses that installation, double-click the Hyperview shortcut. Hyperview should open your project.

1. In Hyperview, browse to a CAD or CLD sheet, then press **M**. A single live data value should appear for each hotspot on the sheet.

> **Note:** These values will turn red after a short time, to let you know they are not being continuously updated.

2. On the **Help** menu, click **Contents**. The DBDOC help window should open.

If there are any problems with this step, please [contact GMCL.](http://wiki.gmcl.internal/w/Contacting_GMCL)

### **7.10.4.2 Option 2: Updating Hyperview when users may be using it**

Use this method if it is difficult to ensure that there are no open copies of Hyperview running anywhere from the shared installation location. It is a little bit more involved than **Option 1**.

### **7.10.4.2.1 Check the current install location**

The new version of Hyperview must be installed as the same location as the old version, so that Hyperview users' shortcuts will continue to work. Make sure to check the locations for all your Hyperview installations.

For each shared Hyperview installation:

- 1. On a computer that uses that installation, find the shortcut that is used to access Hyperview.
- 2. Right-click the shortcut and then click **Properties**.
- 3. Click the **Shortcut** tab.
- 4. Look at the "Start In" data. It will tell you the location of the Hyperview installation.

#### **7.10.4.2.2 Install the new version in the same location**

The new version of Hyperview must be copied to the same location as the old version, so that Hyperview users' shortcuts will continue to work.

For each shared Hyperview installation:

- 1. On any computer that can access the shared folder where Hyperview is installed, insert the DBDOC DVD. Exit the DBDOC Installation DVD window. In Windows Explorer, open My Computer. Right-click the DVD, then click **Explore**. Double-click **DBDOC Kits**.
- 2. Double-click Hyperview Kit.exe and follow the instructions on screen to install the kit.
- 3. Rename C:\DBDOC\Hyperview\Programs to C:\DBDOC\HYPERVIEW\Programs\_new
- 4. Copy C:\DBDOC\HYPERVIEW\Programs\_new to the enclosing folder of the shared Programs folder. The enclosing folder will now contain  $P_{\text{rograms}}$  (with the old  $\text{hyperview}.\text{exe}$ ), and Programs\_new (with the new hyperview.exe).
- $5.$  Rename the (running)  ${\rm hyperview}$ .exe in the shared <code>Programs</code> folder to <code>hyperview\_old.exe</code> (there should be no problem doing this).
- 6. Also rename  $\text{XpdfRasterizer}.$   $\text{dll}$  in the shared <code>Programs</code> folder to XpdfRasterizer\_old.dll.
- 7. Copy the files in  $\mathtt{Programs\_new}$  to  $\mathtt{Programs}$ . Confirm replacing anything with the same name. There should be no complaints of the "file is open" variety. The new version of hyperview.exe will now be in the shared Programs folder.

When a user restarts the running Hyperview from their usual shortcut, the new version of Hyperview will be used.

#### **7.10.4.2.3 Make sure that the new version works**

For each shared Hyperview installation:

On a computer that uses that installation, double-click the Hyperview shortcut. Hyperview should open your project.

1. In Hyperview, browse to a CAD or CLD sheet, then press **M**. A single live data value should appear for each hotspot on the sheet.

> **INote:** These values will turn red after a short time, to let you know they are not being continuously updated.

2. On the **Help** menu, click **Contents**. The DBDOC help window should open.

If there are any problems with this step, please [contact GMCL.](http://wiki.gmcl.internal/w/Contacting_GMCL)

### **7.10.5 Step 5: Rebuild your project**

Rebuild your project, and put the new project file file in the shared folder.

### **7.10.5.1 Rebuild in BuildPlus**

Open BuildPlus. On the **Build** menu, click **Build**.

**INote:** After updating from DBDOC version 10.3.1 or earlier, BuildPlus will convert your projects to our new node format. This may take several minutes. This conversion will occur only once.

If there are any errors, stop and [contact GMCL.](http://wiki.gmcl.internal/w/Contacting_GMCL)

### **7.10.5.2 Make sure that Hyperview users can access the new project file**

- 1. On a computer that uses Hyperview over the network, open Hyperview. Hyperview should open your project.
- 2. On the **Help** menu, click **Current M14 File Revision**. Check the **M14 Compile Started** date.
- 3. If Hyperview did not open the new project file automatically, check the shortcut target:
	- 1. Right-click the shortcut and then click **Properties**.
		- 2. Click the **Shortcut** tab.
		- **3. Check that the Target is something like "** [Hyperview install location]\hyperview.exe" "[shared project files location]\\*.dbdoc". The wildcard (\*) tells Hyperview to open the newest project file.

#### **7.10.5.3 Make sure that Hyperview users can view live data**

- 1. On a computer that uses Hyperview over the network, open Hyperview. Hyperview should open your project.
- 2. In Hyperview, browse to a CAD or CLD sheet, then press **M**. A single live data value should appear for each hotspot on the sheet.

**Note:** These values will turn red after a short time, to let you know they are not being continuously updated.

# **7.11 Licensing DBDOC**

This page is part of the old documentation. Do not update it. We are replacing it in the near future, and it will not be in future DBDOC help or manuals. If you have updates for the information on this page, look for a replacement page and update that instead. If you can't find a replacement page, make a note in [Needed help](http://wiki.gmcl.internal/w/Needed_help_updates) [updates](http://wiki.gmcl.internal/w/Needed_help_updates) or [Testing:Needed updates.](http://wiki.gmcl.internal/w/Testing:Needed_updates)

This whole *Licensing DBDOC* section needs to be rewritten.

This section includes information on the [number of documents that can be built](http://wiki.gmcl.internal/w/How_many_documents_can_I_build%3F), and what to do [when](http://wiki.gmcl.internal/w/When_your_license_expires) [licensing expires.](http://wiki.gmcl.internal/w/When_your_license_expires) BuildPlus requires licensing. It is fully licensed when your DBDOC USB dongle is installed on the machine running BuildPlus, or a software-based license is provided (available for DBDOC 11.2 or higher).

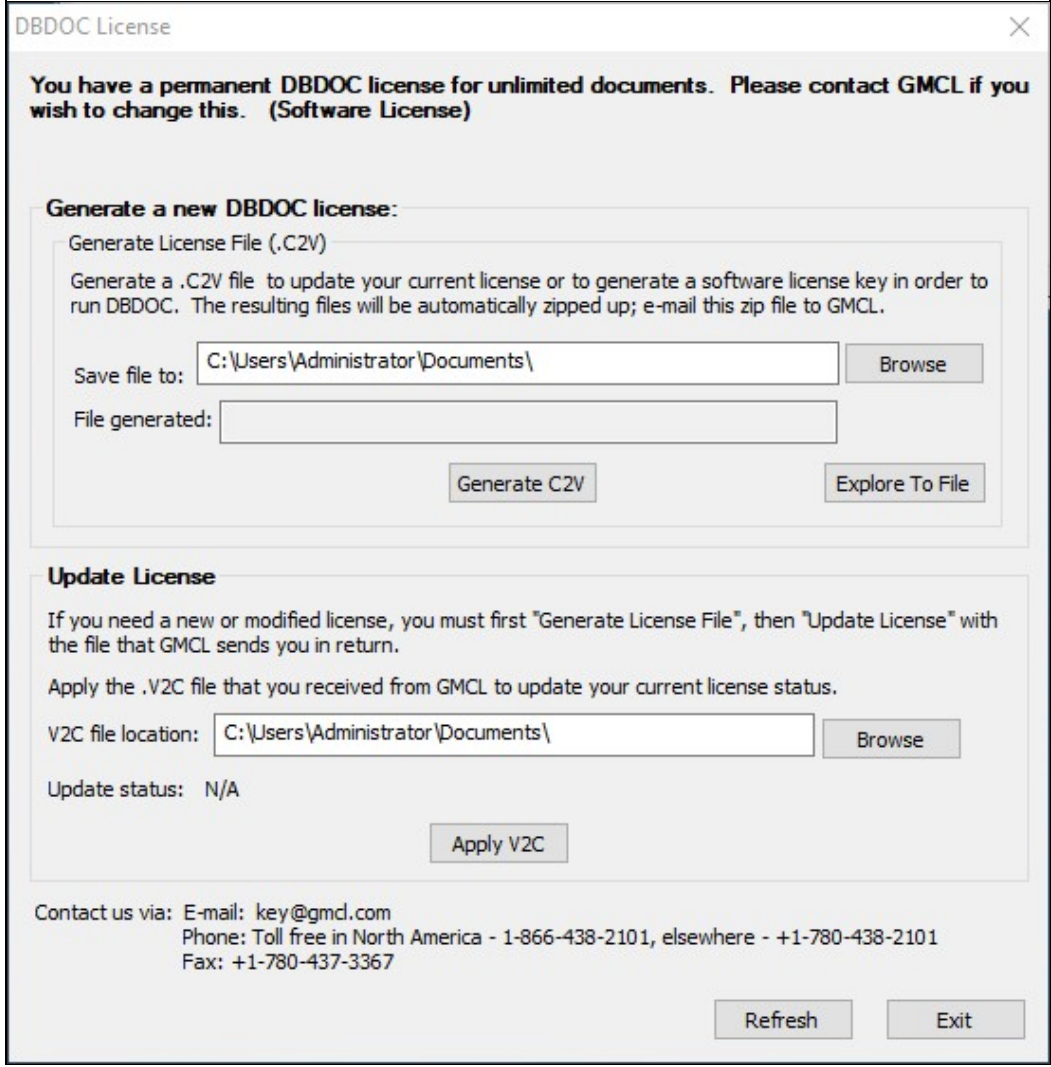

### **To update your USB dongle, or to request and apply a software-based license:**

- 1. Use BuildPlus Help DBDOC License to see your current license allocation and generate a .C2V file
- 2. [Contact GMCL](http://wiki.gmcl.internal/w/Contacting_GMCL) with your new license requirements (different document count, different expiry date, etc.) and the .C2V file
- 3. GMCL will send a .V2C file
- 4. Select the .V2C file in the license dialog and *Apply V2C*
- 5. The license on the dongle, or via software-onlly, should now be updated
- There is an unlimited duration license on purchase.
- Users will typically need one license for each computer running BuildPlus.
- Running Hyperview to view your project file does not require a license.
- Running CIULink to collect data from your system via CIUMon does not require a license, nor does CIUMon itself.
- If you are requesting a software license, ensure you removed any DBDOC hardware license dongles **before** running BuildPlus and generating the .C2V file.
- To migrate a software license from one system to another, [contact GMCL.](http://wiki.gmcl.internal/w/Contacting_GMCL)

### **7.11.1 How many documents can I build?**

The practical limit is in the range of 30,000 documents, but depends on many factors.

### **To see how many documents you are licensed to build:**

- 1. Start BuildPlus.
- 2. In the **Help** menu, click **DBDOC License**.
- 3. The number of documents you are licensed to build is stated in the first line.

The following document types are counted toward your build:

- CAD files / Sheets in CLD files
- Process Portal B / Operate IT / Conductor NT models (but not submodels)
- SODG Graphics (but not symbols)
- Ladder (each counts for 50 documents)
- AutoCAD, MicroStation and embedded PDF sheets (each counts for 1/3 of a document, rounded up)
- Batch files
- 800xA VB v.5 graphics
- S+ and PGP graphics (but not submodels/symbols)
- [800xA PG2 graphics extracted via the Assyst tools](http://wiki.gmcl.internal/w/Extracting_800xA_graphics_using_the_Assyst_tools)
- AC 800M table topics

The following document types are *not* counted toward your build:

- Linked PDF & TIFF files
- Text files
- AC 800M diagram pages

The build process counts the number of documents. The number of graphics included in the document count is not allowed to exceed the number of configuration documents. The hyperlink compilation is terminated if the licensed document count is exceeded. It is your option to either reduce your build set or opt for a larger license. For time limited licenses, a warning is displayed if there are 30 days or less remaining in the license.

## **7.11.2 When your license expires**

When your license expires, the following dialog boxes will appear when you start BuildPlus:

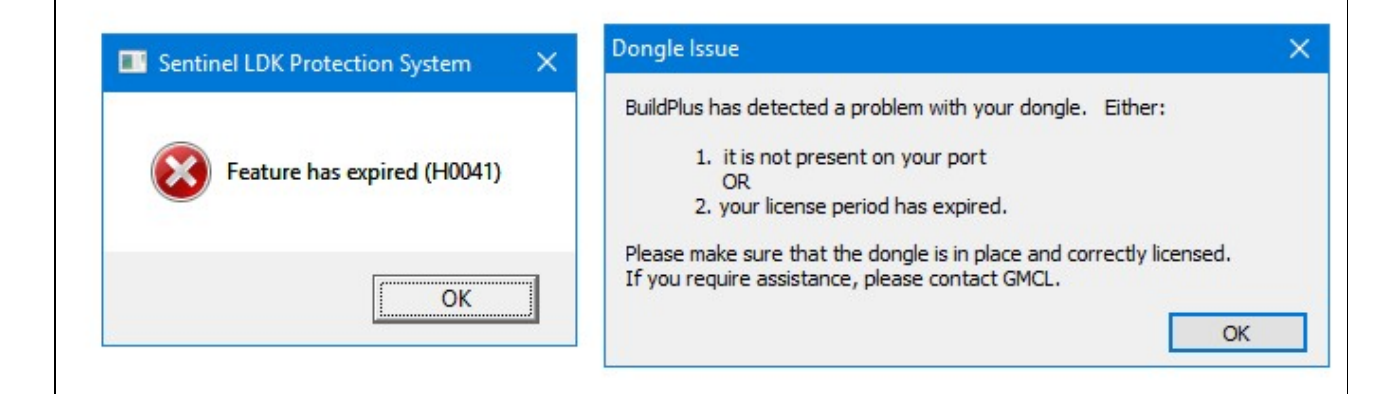

You will still have limited functionality of BuildPlus.

### **In BuildPlus you will still be able to access the following:**

- View .dbdoc/.M14 Document
- Rename .dbdoc/.M14 Document
- Clean intermediate files
- Create Zip File of Error/Debug Files
- Launch Windows Explorer

**CIUMon will be fully functional.**